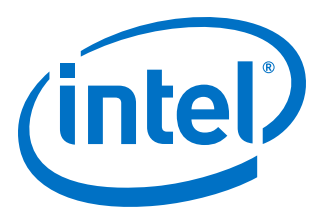

# **AN 797: Partially Reconfiguring a Design**

## **on Intel® Arria® 10 GX FPGA Development Board**

Updated for Intel® Quartus® Prime Design Suite: **19.1**

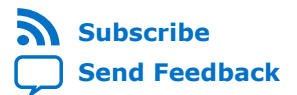

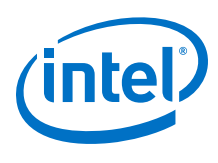

## **Contents**

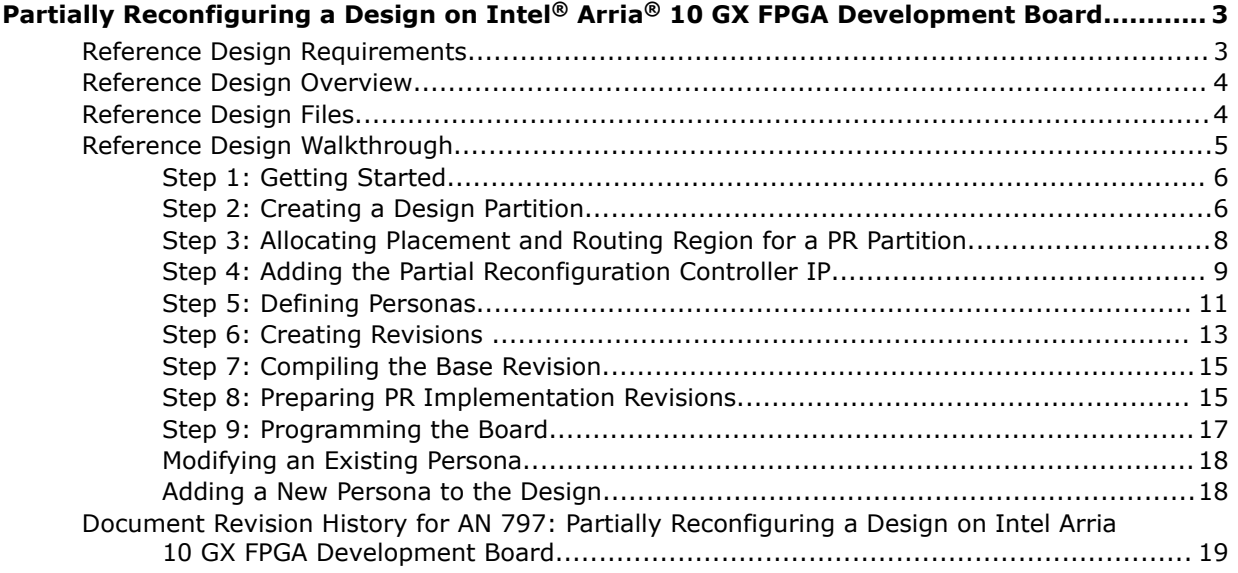

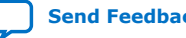

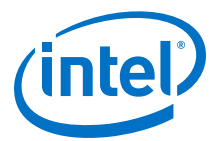

## <span id="page-2-0"></span>**Partially Reconfiguring a Design on Intel® Arria® 10 GX FPGA Development Board**

This application note demonstrates transforming a simple design into a partially reconfigurable design and implementing the design on the Intel® Arria® 10 GX FPGA development board.

The partial reconfiguration (PR) feature allows you to reconfigure a portion of the FPGA dynamically, while the remaining FPGA design continues to function. You can create multiple personas for a particular region in your design, without impacting operation in areas outside this region. This methodology is effective in systems where multiple functions time-share the same FPGA device resources. The current version of the software introduces a new and simplified compilation flow for partial reconfiguration.

Partial reconfiguration has the following advantages over a flat design:

- Allows run-time design reconfiguration
- Increases scalability of the design
- Reduces system down-time
- Supports dynamic time-multiplexing functions in the design
- Lowers cost and power consumption through efficient use of board space

Implementation of this reference design requires basic familiarity with the Intel Quartus® Prime FPGA implementation flow and knowledge of the primary Intel Quartus Prime project files. This tutorial uses the Intel Arria 10 GX FPGA development board on the bench, outside of the PCIe\* slot in your workstation.

#### **Related Information**

- [Intel Quartus Prime Pro Edition User Guide: Partial Reconfiguration](https://www.intel.com/content/www/us/en/programmable/documentation/tnc1513987819990.html#yom1486073324557)
- [Intel Arria 10 FPGA Development Kit User Guide](https://www.intel.com/content/www/us/en/programmable/documentation/hvu1509010715799.html#how1509011971155)

#### **Reference Design Requirements**

This reference design requires the following:

- Installation and basic familiarity with the Intel Quartus Prime Pro Edition version 19.1 design flow and project files for the design implementation.
- Connection with the Intel Arria 10 GX FPGA development board on the bench.

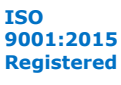

<span id="page-3-0"></span>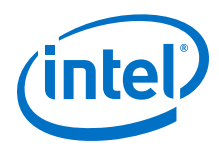

## **Reference Design Overview**

This reference design consists of one 32-bit counter. At the board level, the design connects the clock to a 50 MHz source, and connects the output to four LEDs on the FPGA. Selecting the output from the counter bits in a specific sequence causes the LEDs to blink at a specific frequency.

#### **Figure 1. Flat Reference Design without PR Partitioning**

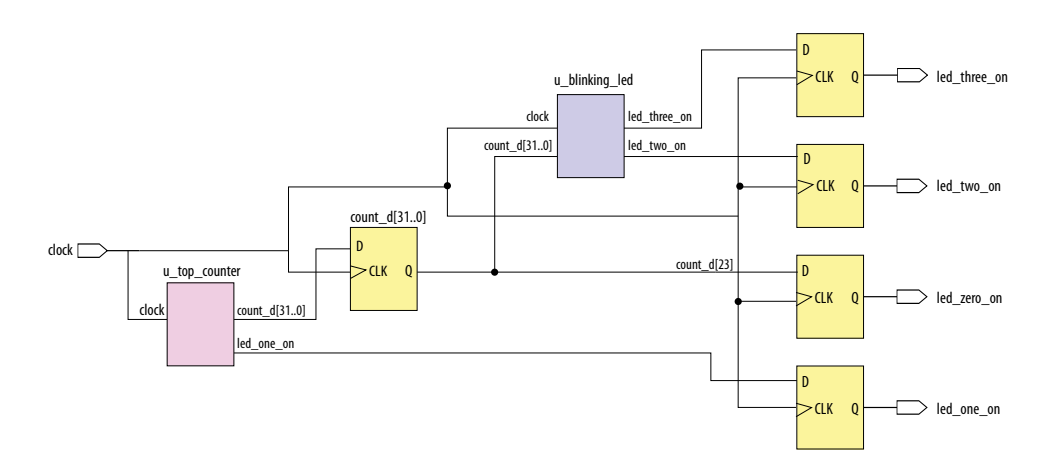

## **Reference Design Files**

The partial reconfiguration tutorial is available in the following location:

<https://github.com/intel/fpga-partial-reconfig>

To download the tutorial:

- 1. Click **Clone or download**.
- 2. Click **Download ZIP**. Unzip the fpga-partial-reconfig-master.zip file.
- 3. Navigate to the tutorials/a10\_pcie\_devkit\_blinking\_led sub-folder to access the reference design.

The flat folder consists of the following files:

#### **Table 1. Reference Design Files**

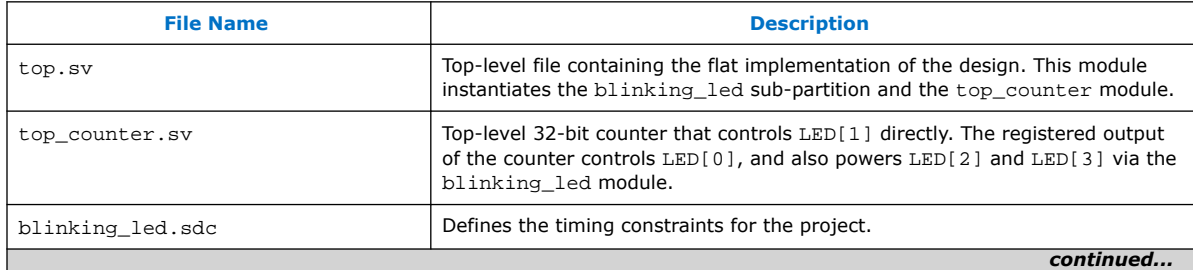

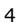

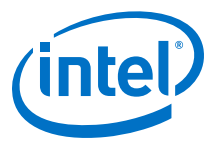

<span id="page-4-0"></span>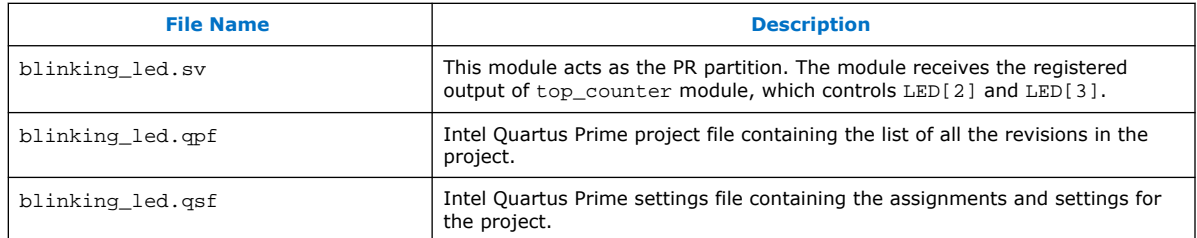

*Note:* The pr folder contains the complete set of files you create using this application note. Reference these files at any point during the walkthrough.

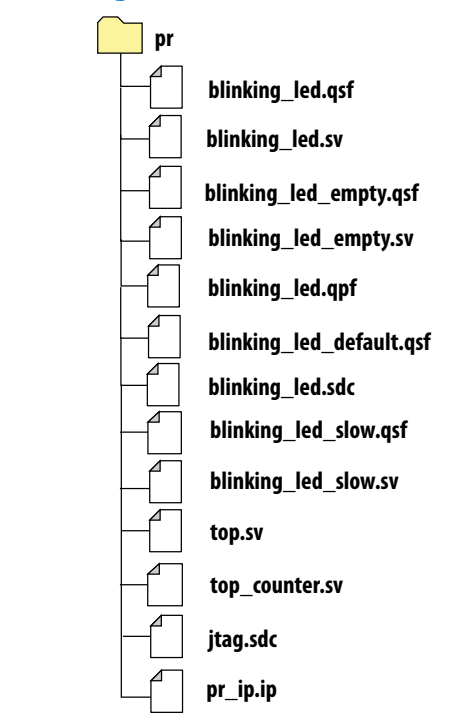

#### **Figure 2. Reference Design Files**

## **Reference Design Walkthrough**

The following steps describe the application of partial reconfiguration to a flat design. The tutorial uses the Intel Quartus Prime Pro Edition software for the Intel Arria 10 GX FPGA development board:

- [Step 1: Getting Started](#page-5-0) on page 6
- [Step 2: Creating a Design Partition](#page-5-0) on page 6
- [Step 3: Allocating Placement and Routing Region for a PR Partition](#page-7-0) on page 8
- [Step 4: Adding the Partial Reconfiguration Controller IP](#page-8-0) on page 9
- [Step 5: Defining Personas](#page-10-0) on page 11
- [Step 6: Creating Revisions o](#page-12-0)n page 13

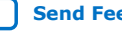

<span id="page-5-0"></span>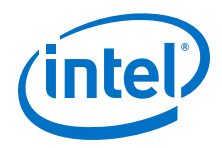

- [Step 7: Compiling the Base Revision](#page-14-0) on page 15
- [Step 8: Preparing PR Implementation Revisions](#page-14-0) on page 15
- [Step 9: Programming the Board](#page-16-0) on page 17

## **Step 1: Getting Started**

To copy the reference design files to your working environment and compile the blinking\_led flat design:

- 1. Create a directory in your working environment, a10\_pcie\_devkit\_blinking\_led\_pr.
- 2. Copy the downloaded tutorials/a10\_pcie\_devkit\_blinking\_led/flat sub-folder to the directory, a10\_pcie\_devkit\_blinking\_led\_pr.
- 3. In the Intel Quartus Prime Pro Edition software, click **File** ➤ **Open Project** and select blinking\_led.qpf.
- 4. To compile the flat design, click **Processing** ➤ **Start Compilation**.

#### **Step 2: Creating a Design Partition**

You must create design partitions for each PR region that you want to partially reconfigure. You can create any number of independent partitions or PR regions in your design. This tutorial creates a design partition for the u blinking led instance.

To create design partition for partial reconfiguration:

1. Right-click the u\_blinking\_led instance in the **Project Navigator**, and then click **Design Partition** ➤ **Reconfigurable**. A design partition icon appears next to each instance that is set as a partition. A design partition icon appears next to each instance that is set as a partition.

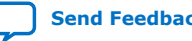

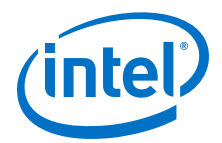

#### Project Navigator  $Q \otimes R$ Instance Arria 10: 10AX115S2F45I1SG ▼ <sup>5</sup> top<sup>4</sup> ▼ ™ u blinking led ∠ Settings... Set as Top-Level Entity Locate Node Logic Lock Region **Design Partition** Type n None Default Reconfigurable A. **Reserved Core** 民 Export... **A** Design Partitions Window

#### **Figure 3. Creating Design Partitions from Project Navigator**

- 2. To view and edit all design partitions in the project, click **Assignments** ➤ **Design Partitions Window**. The design partition appears on the **Assignments View** tab of the Design Partitions Window.
	- *Note:* When you create a partition, the Intel Quartus Prime software automatically generates a partition name based on the instance name and hierarchy path. This default partition name can vary with each instance.
- 3. Edit the partition name in the Design Partitions Window by double-clicking the name. For this reference design, rename the partition name to  $pr$  partition.

#### **Figure 4. Design Partitions Window**

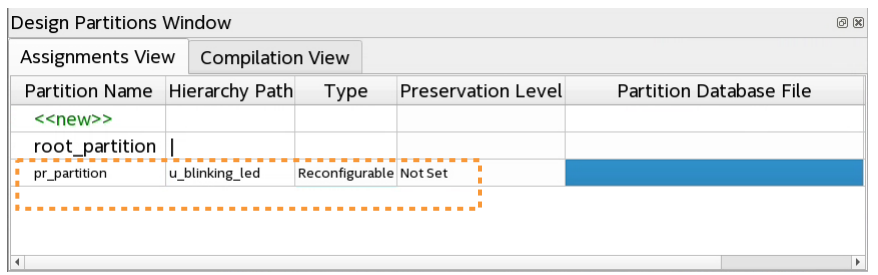

4. To export the finalized static region from the base revision compile, double-click the entry for root\_partition in the **Post Final Export File** column, and type blinking\_led\_static.qdb.

Verify that the blinking\_led.qsf contains the following assignments, corresponding to your reconfigurable design partition:

```
set_instance_assignment -name PARTITION pr_partition -to \
      u_blinking_led -entity top
set_instance_assignment -name PARTIAL_RECONFIGURATION_PARTITION ON \
```
<span id="page-7-0"></span>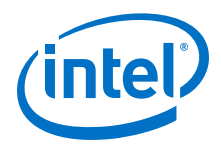

```
 -to u_blinking_led -entity top
set_instance_assignment -name EXPORT_PARTITION_SNAPSHOT_FINAL \ 
         blinking_led_static.qdb -to | -entity top
```
### **Step 3: Allocating Placement and Routing Region for a PR Partition**

For every base revision you create, the PR design flow uses your PR partition region allocation to place the corresponding persona core in the reserved region. To locate and assign the PR region in the device floorplan for your base revision:

- 1. Right-click the u\_blinking\_led instance in the **Project Navigator** and click **Logic Lock Region** ➤ **Create New Logic Lock Region**.
- 2. To view the Logic Lock in the Chip Planner floorplan, right-click the **Region Name**, and then click **Locate Node** ➤ **Locate in Chip Planner**.

#### **Figure 5. blinking\_led in Chip Planner**

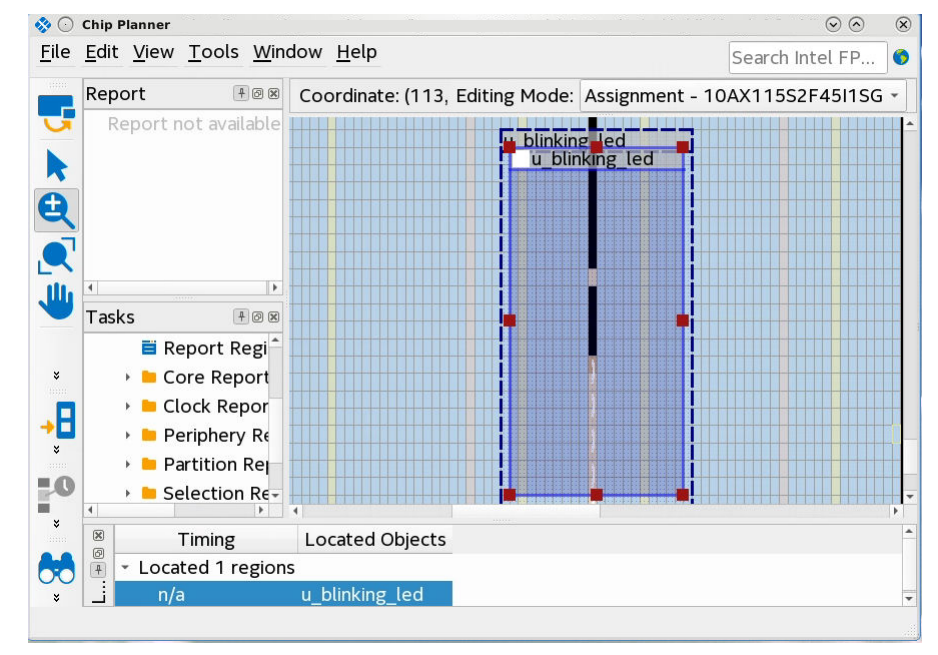

- 3. To define the properties of the Logic Lock region, click **Assignments** ➤ **Logic Lock Regions Window**.
- 4. Specify the placement region co-ordinates in the **Origin** column. The origin corresponds to the lower-left corner of the region. For example, to set a placement region with (X1 Y1) co-ordinates as (69 10), specify the **Origin** as  $X69$  Y10. The Intel Quartus Prime software automatically calculates the  $(X2 Y2)$ co-ordinates (top-right) for the placement region from the height and width you specify.
	- *Note:* This tutorial uses the (X1 Y1) co-ordinates (69 10), and a height and width of 20 for the placement region. You can define any value for the placement region, as long as the region covers the blinking led logic.

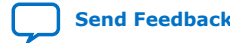

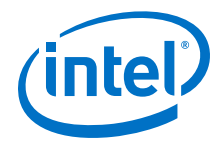

- <span id="page-8-0"></span>5. Enable the **Reserved** and **Core-Only** options.
- 6. Double-click the **Routing Region** option. The **Logic Lock Routing Region Settings** dialog box appears.
- 7. Select **Fixed with expansion** for the **Routing type** and click **OK**. Selecting this option automatically assigns an expansion length of 1.

*Note:* The routing region must be larger than the placement region, to provide extra flexibility for the Fitter when the engine routes different personas.

#### **Figure 6. Logic Lock Regions Window**

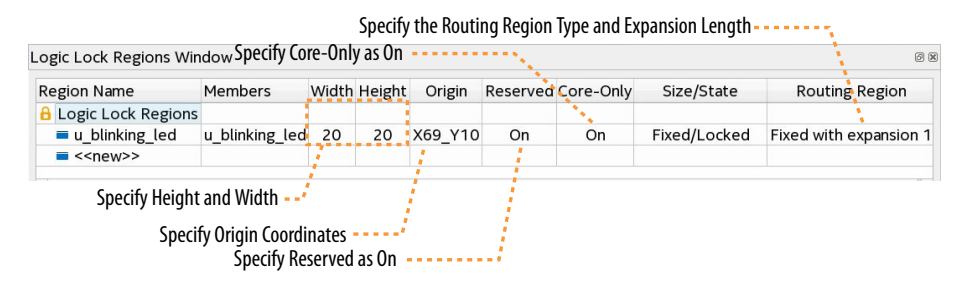

Verify that the blinking\_led.qsf contains the following assignments, corresponding to your floorplanning:

set\_instance\_assignment -name PLACE\_REGION "X69 Y10 X88 Y29" -to u\_blinking\_led set\_instance\_assignment -name RESERVE\_PLACE\_REGION ON -to u\_blinking\_led set\_instance\_assignment -name CORE\_ONLY\_PLACE\_REGION ON -to u\_blinking\_led set\_instance\_assignment -name ROUTE\_REGION "X68 Y9 X89 Y30" -to u\_blinking\_led

#### **Step 4: Adding the Partial Reconfiguration Controller IP**

The Partial Reconfiguration Controller Intel Arria 10/Cyclone 10 FPGA IP interfaces with the Intel Arria 10 or Intel Cyclone 10 GX PR control block to manage the bitstream source.

Follow these steps to add the IP core to your Intel Quartus Prime project:

- 1. Type Partial Reconfiguration in the IP Catalog (**Tools** ➤ **IP Catalog**).
- 2. Double-click **Partial Reconfiguration Controller Intel Arria 10/Cyclone 10 GX FPGA IP**.
- 3. In the **Create IP Variant** dialog box, type pr\_ip as the **File Name**, and then click **Create**. The parameter editor appears.
- 4. Turn on **Use as partial reconfiguration internal host**, **Enable JTAG debug mode**, and **Enable freeze interface**. Turn off **Enable Avalon-MM slave interface**.

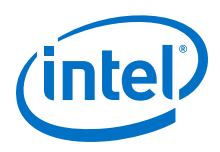

#### **Figure 7. Partial Reconfiguration Controller IP Core Parameters**

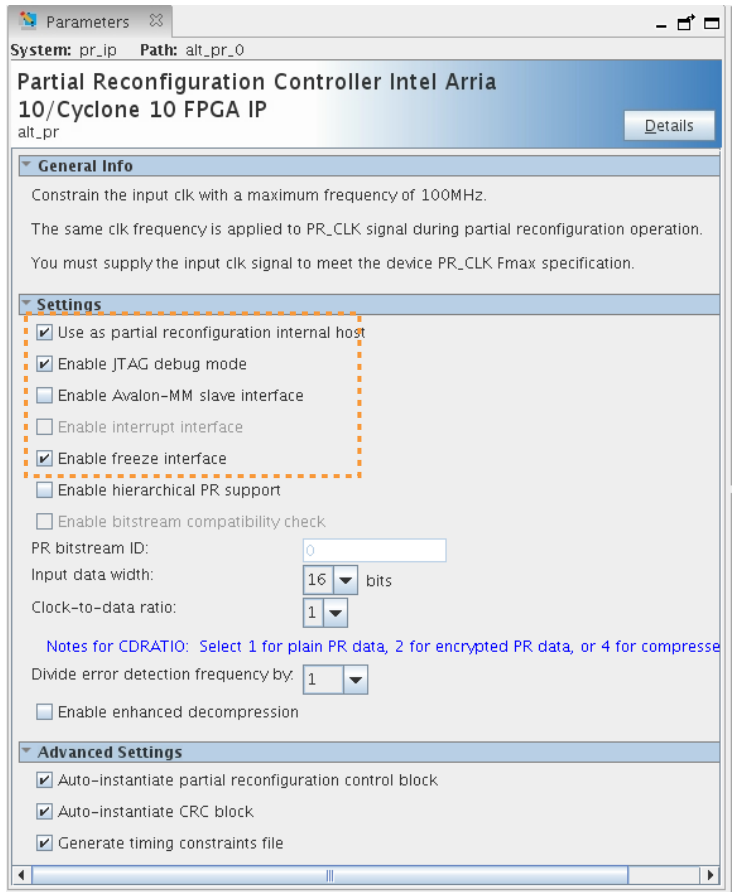

- 5. Click **File** ➤ **Save**, and exit the parameter editor without generating the system. The parameter editor generates the  $pr\_ip$ . ip IP variation file and adds the file to the blinking\_led project.
	- *Note:* a. If you are copying the  $pr$  ip.ip file from the  $pr$  folder, manually edit the blinking led.qsf file to include the following line:

set\_global\_assignment -name IP\_FILE pr\_ip.ip

- b. Place the IP\_FILE assignment after the SDC\_FILE assignments (jtag.sdc and blinking\_led.sdc) in your blinking\_led.qsf file. This ordering ensures appropriate constraining of the Partial Reconfiguration Controller IP core.
	- *Note:* To detect the clocks, the .sdc file for the PR IP must follow any .sdc that creates the clocks that the IP core uses. You facilitate this order by ensuring the .ip file for the PR IP core comes after any .ip files or .sdc files that you use to create these clocks in the .qsf file for your Intel Quartus Prime project revision. For more information, refer to the *Partial Reconfiguration IP Solutions User Guide*.

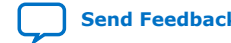

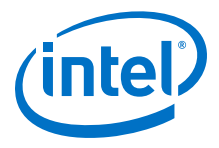

#### **Related Information**

[Intel Quartus Prime Pro Edition User Guide: Partial Reconfiguration](https://www.intel.com/content/www/us/en/programmable/documentation/tnc1513987819990.html#yom1486073324557) For information on all Partial Reconfiguration IP cores.

#### <span id="page-10-0"></span>**Updating the Top-Level Design**

To update the top.sv file with the PR\_IP instance:

1. To add the  $pr\_ip$  instance to the top-level design, uncomment the following code block in top.sv file:

```
pr_ip u_pr_ip
\overline{\phantom{a}}.clk (clock),<br>.nreset (1'bl),
           .nreset
           .freeze (freeze),<br>.pr_start (1'b0),
                                                           // ignored for JTAG
           .status (pr_ip_status),<br>data (16'b0),
                                 (16'bb),<br>(1'b0),
           .data_valid
            .data_ready ()
       );
```
2. Save the file.

#### **Figure 8. Partial Reconfiguration IP Core Integration**

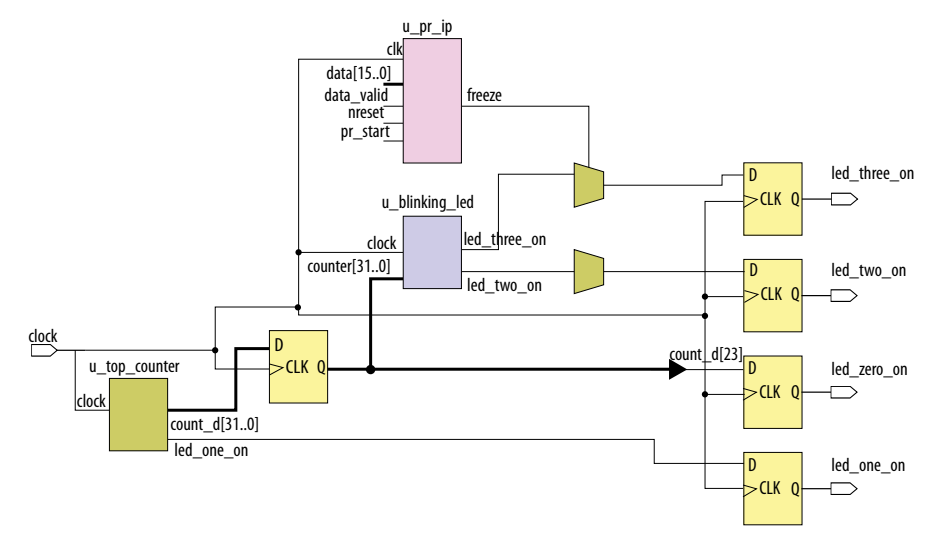

#### **Step 5: Defining Personas**

This reference design defines three separate personas for the single PR partition. To define and include the personas in your project:

- 1. Create three SystemVerilog files, blinking\_led.sv, blinking\_led\_slow.sv, and blinking led empty.sv in your working directory for the three personas.
	- *Note:*  blinking\_led.sv is already available as part of the files you copy from the flat/ sub-directory. You can simply reuse this file.
		- If you create the SystemVerilog files from the Intel Quartus Prime Text Editor, disable the **Add file to current project** option, when saving the files.

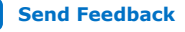

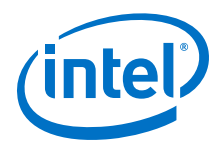

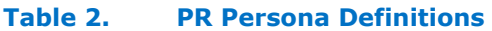

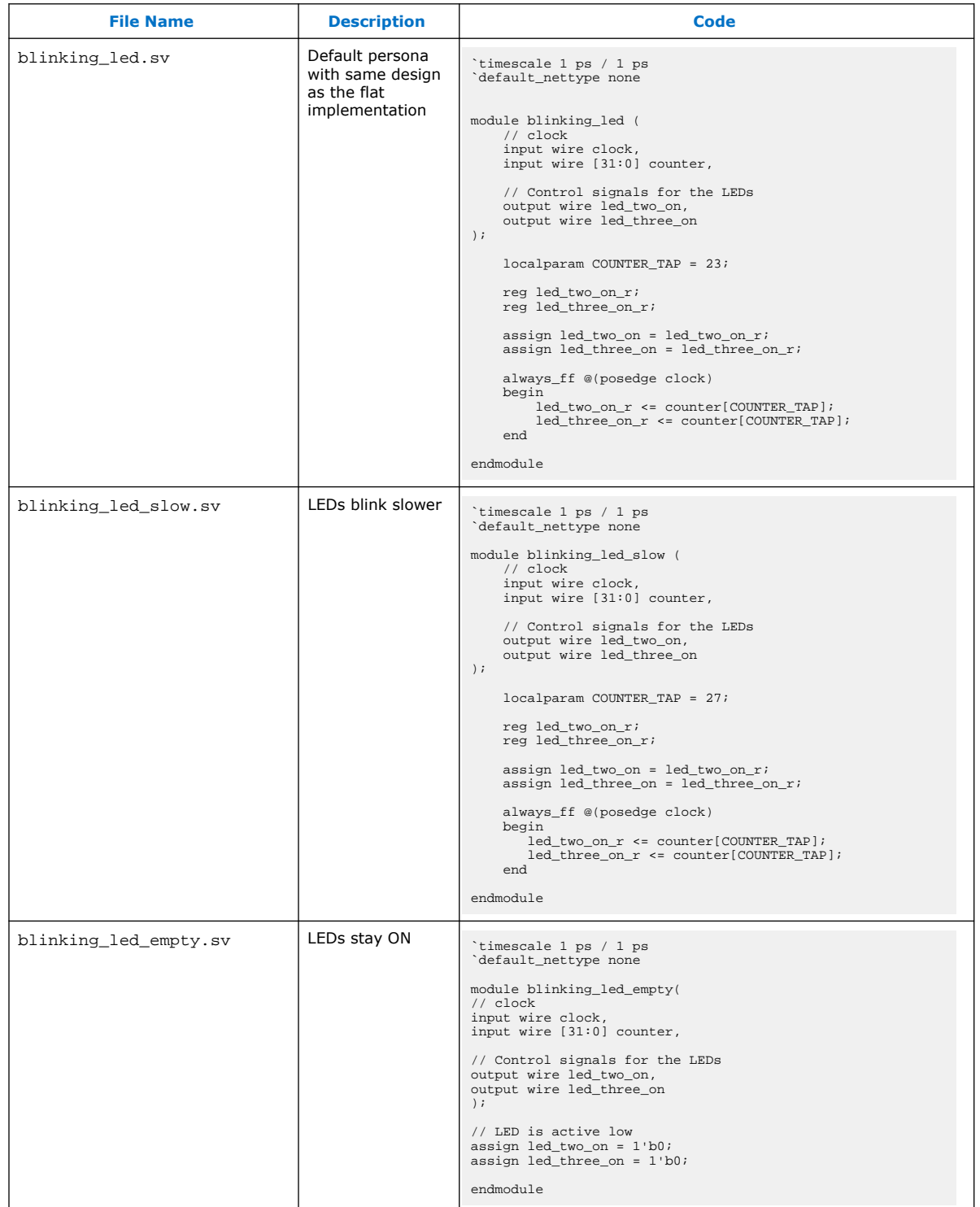

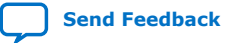

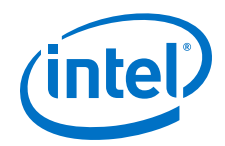

#### **Related Information**

[Step 2: Creating a Design Partition](#page-5-0) on page 6

#### <span id="page-12-0"></span>**Step 6: Creating Revisions**

The PR design flow uses the project revisions feature in the Intel Quartus Prime software. Your initial design is the base revision, where you define the static region boundaries and reconfigurable regions on the FPGA.

From the base revision, you create multiple revisions. These revisions contain the different implementations for the PR regions. However, all PR implementation revisions use the same top-level placement and routing results from the base revision.

To compile a PR design, you must create a PR implementation revision for each persona. In addition, you must assign revision types for each of the revisions. There are the following revision types:

- Partial Reconfiguration Base
- Partial Reconfiguration Persona Implementation

The following table lists the revision name and the revision type for each of the revisions:

#### **Table 3. Revision Names and Types**

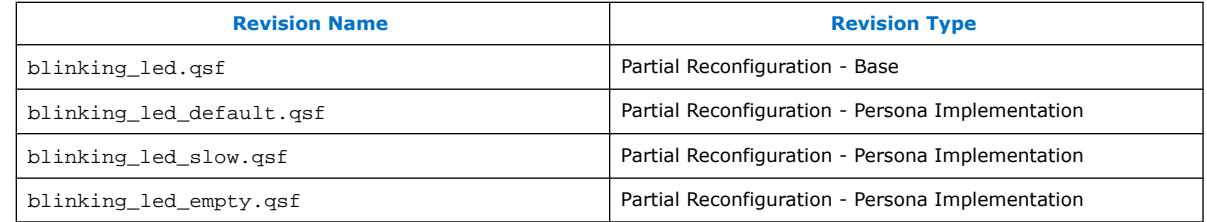

#### **Setting the Base Revision Type**

- 1. Click **Project** ➤ **Revisions**.
- 2. Ensure that the **blinking\_led** revision is set as the current revision.
- 3. To set the revision type for blinking\_led, double -click the **Revision Type** cell, select **Partial Reconfiguration - Base**, and click **OK**.
- 4. Verify that the blinking led.qsf now contains the following assignment:

```
##blinking_led.qsf
set_global_assignment -name REVISION_TYPE PR_BASE
```
#### **Creating Implementation Revisions**

- 1. To open the **Revisions** dialog box, click **Project** ➤ **Revisions**.
- 2. To create a new revision, double-click <<new revision>>.
- 3. In **Revision name**, specify blinking\_led\_default and select **blinking\_led** for **Based on revision**.

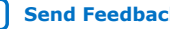

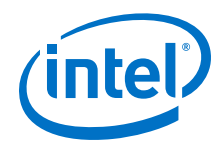

- 4. For the **Revision type**, select **Partial Reconfiguration Persona Implementation**.
- 5. Enable **This project uses a Partition Database (.qdb) file for the root partition**. You do not need to specify the **Root Partition Database file** at this point. You can input this name at a later stage from the **Design Partitions Window**.

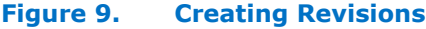

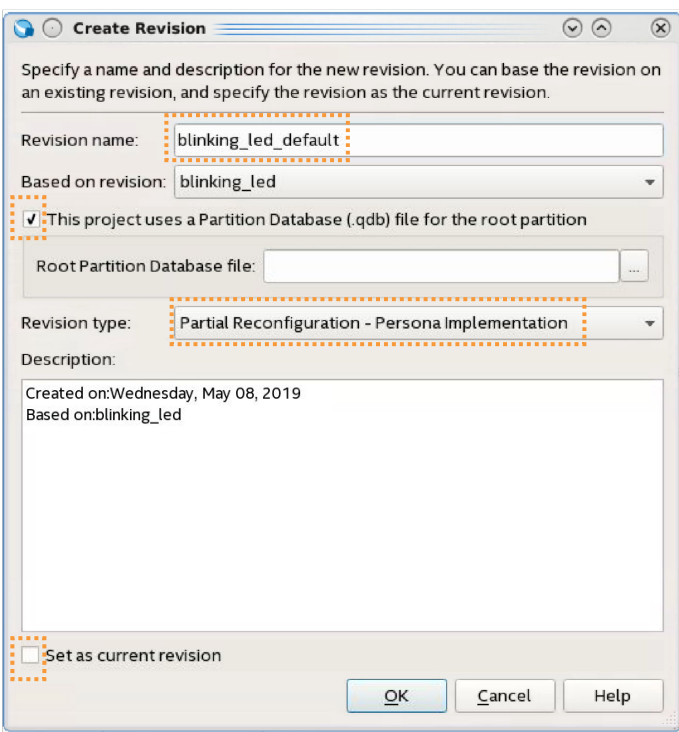

- 6. Similarly, set the **Revision type** for the other revisions:
	- blinking\_led\_slow—select **Partial Reconfiguration Persona Implementation**.
	- blinking\_led\_empty—select **Partial Reconfiguration Persona Implementation**.
- 7. Verify that each .qsf file now contains the following assignments:

```
set_global_assignment -name REVISION_TYPE PR_IMPL
set_instance_assignment -name QDB_FILE_PARTITION place_holder -to |
set_instance_assignment -name ENTITY_REBINDING place_holder -to 
u_blinking_led
```
where, place\_holder is the default entity name for the newly created PR implementation revision.

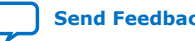

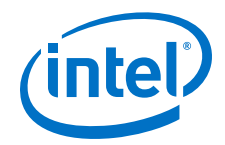

#### <span id="page-14-0"></span>**Step 7: Compiling the Base Revision**

- 1. Set blinking\_led as the **Current Revision**.
- 2. Open the blinking\_led.qsf and that ensure the file contains the following assignments:

set global assignment -name GENERATE PR RBF FILE ON set\_global\_assignment -name ON\_CHIP\_BITSTREAM\_DECOMPRESSION OFF

These assignments allow the assembler to automatically generate the required PR bitstreams.

3. To compile the base revision, click **Processing** ➤ **Start Compilation**. Alternatively, the following command compiles the base revision:

quartus\_sh --flow compile blinking\_led -c blinking\_led

On successful compilation, the blinking led static.qdb file generates in the project directory by default.

#### **Related Information**

- [Floorplan the Design](https://documentation.altera.com/#/link/tnc1513987819990/lua1467929112863)
- [Applying Floorplan Constraints Incrementally](https://documentation.altera.com/#/link/tnc1513987819990/dip1471976262822)

#### **Step 8: Preparing PR Implementation Revisions**

You must prepare the PR implementation revisions before you can compile and generate the PR bitstream for device programming. This setup includes adding the static region .qdb file as the source file for each implementation revision. In addition, you must specify the corresponding entity of the PR region.

- 1. To set the current revision, click **Project** ➤ **Revisions**, select **blinking\_led\_default** as the **Revision name**, and then click **Set Current**.
- 2. To verify the correct source for each implementation revision, click **Project** ➤ **Add/Remove Files in Project**. The blinking\_led.sv file appears in the file list.

#### **Figure 10.**

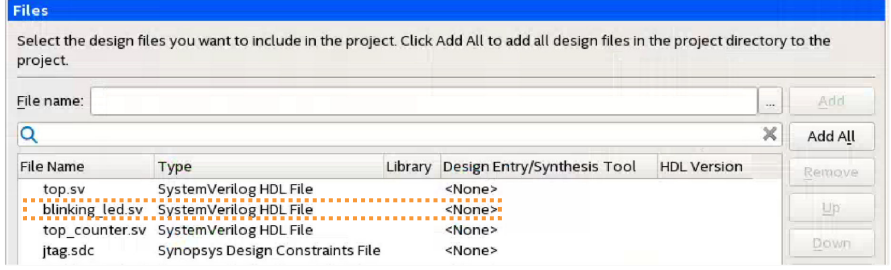

3. Repeat steps 1 through 2 to verify or add the following other implementation revision source files:

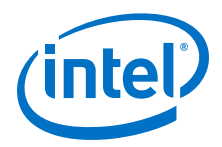

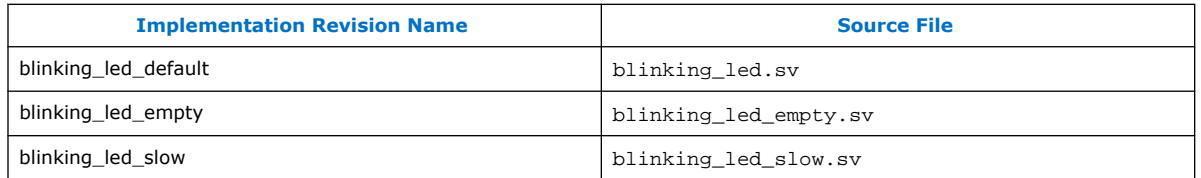

- 4. Set **blinking\_led\_default** as the current revision.
- 5. To set the .qdb file associated with the root partition, click **Assignments** ➤ **Design Partitions Window**. Double-click the **Partition Database File** cell and specify the blinking\_led\_static.qdb file.
- 6. In the **Entity Re-binding** cell, specify the entity name of each PR partition that you change in the implementation revision. For the blinking led default implementation revision, specify the blinking\_led name. This assignment overwrites the u blinking led instance from the base revision compile with the new blinking\_led entity.

#### **Figure 11. Specifying Partition Database File and Entity Rebinding**

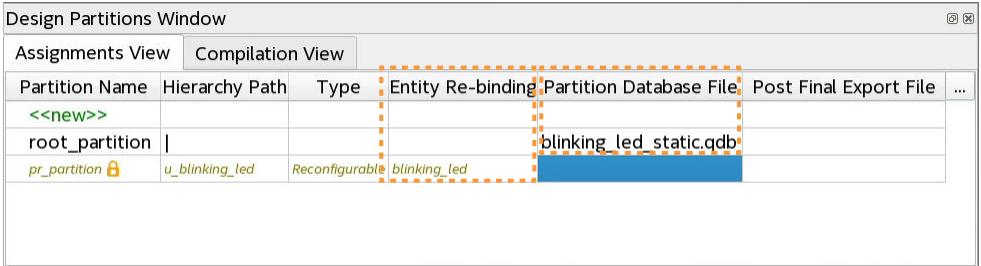

Alternatively, the following command assigns this file:

```
set instance assignment -name ODB FILE PARTITION \
       blinking_led_static.qdb -to |
```
7. Repeat steps 4 through 6 to assign the same settings for the other revisions:

#### **Table 4. Implementation Revision Entity Rebinding**

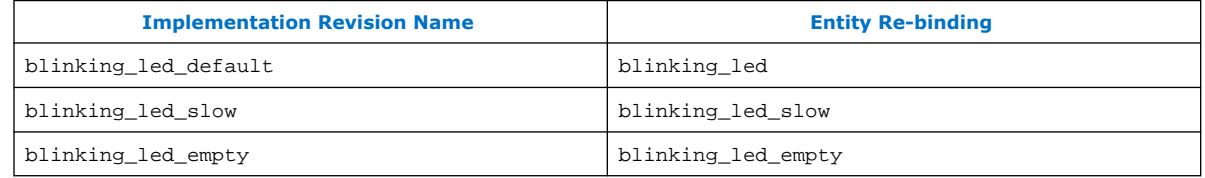

8. To compile the design, click **Processing** ➤ **Start Compilation**. Alternatively, the following command compiles this project:

quartus\_sh --flow compile blinking\_led –c blinking\_led\_default

- 9. Repeat steps 1 through 8 to prepare blinking\_led\_slow and blinking led empty implementation revisions.
	- *Note:* You can specify any Fitter specific settings that you want to apply during the PR implementation compilation. Fitter specific settings impact only the fit of the persona, without affecting the imported static region.

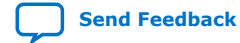

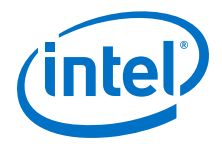

#### <span id="page-16-0"></span>**Step 9: Programming the Board**

#### **Before you begin:**

- 1. Connect the power supply to the Intel Arria 10 GX FPGA development board.
- 2. Connect the Intel FPGA Download Cable between your PC USB port and the Intel FPGA Download Cable port on the development board.
- *Note:* This tutorial utilizes the Intel Arria 10 GX FPGA development board on the bench, outside of the PCIe slot in your host machine.

To run the design on the Intel Arria 10 GX FPGA development board:

- 1. Open the Intel Quartus Prime software and click **Tools** ➤ **Programmer**.
- 2. In the Programmer, click **Hardware Setup** and select an Intel FPGA download cable.
- 3. Click **Auto Detect** and select the device, **10AX115S2**.
- 4. Click **OK**. The Intel Quartus Prime software detects and updates the Programmer with the three FPGA chips on the board.
- 5. Select the 10AX115S2 device, click **Change File** and load the blinking\_led\_default.sof file.
- 6. Enable **Program/Configure** for blinking\_led\_default.sof file.
- 7. Click **Start** and wait for the progress bar to reach 100%.
- 8. Observe the LEDs on the board blinking at the same frequency as the original flat design.
- 9. To program only the PR region, right-click the blinking\_led\_default.sof file in the Programmer and click **Add PR Programming File**.
- 10. Select the blinking led default.pr partition.rbf file.
- 11. Disable **Program/Configure** for blinking\_led\_default.sof file.
- 12. Enable **Program/Configure** for blinking\_led\_slow.pr\_partition.rbf file and click **Start**. On the board, observe LED[0] and LED[1] continuing to blink. When the progress bar reaches 100%, LED[2] and LED[3] blink slower.
- 13. To re-program the PR region, right-click the .rbf file in the Programmer and click **Change PR Programing File**.
- 14. Select the .rbf files for the other two personas to observe the behavior on the board. Loading the blinking led default.pr partition.rbf file causes the LEDs to blink at a specific frequency, and loading the blinking\_led\_empty.pr\_partition.rbf file causes the LEDs to stay ON.

<span id="page-17-0"></span>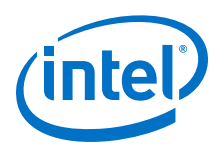

#### **Figure 12. Programming the Intel Arria 10 GX FPGA Development Board**

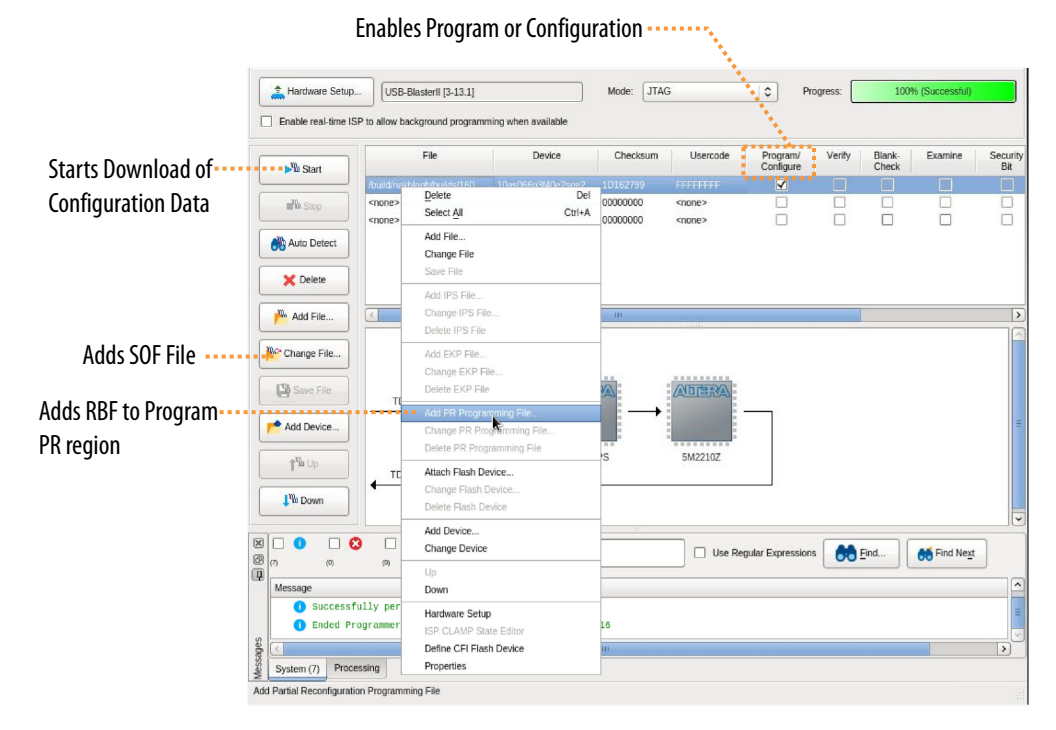

#### **Troubleshooting PR Programming Errors**

Ensuring proper setup of the Intel Quartus Prime Programmer and connected hardware helps to avoid any errors during PR programming.

If you face any PR programming errors, refer to "Troubleshooting PR Programming Errors" in the *Intel Quartus Prime Pro Edition User Guide: Partial Reconfiguration* for step-by-step troubleshooting tips.

#### **Related Information**

[Troubleshooting PR Programming Errors](https://www.altera.com/documentation/tnc1513987819990.html#mvh1520372663103)

#### **Modifying an Existing Persona**

You can change an existing persona, even after fully compiling the base revision.

For example, to cause the blinking led slow persona to blink even slower:

- 1. In the blinking led slow.sv file, modify the COUNTER TAP parameter from 27 to 28.
- 2. Recompile only the blinking\_led\_slow revision. There is no requirement to modify or recompile the other revisions.

#### **Adding a New Persona to the Design**

After fully compiling your base revisions, you can still add new personas and individually compile these personas.

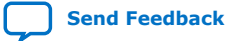

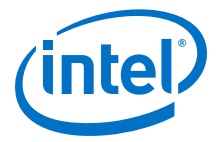

<span id="page-18-0"></span>For example, to define a new persona that keeps one LED on and the other LED off:

- 1. Copy blinking\_led\_empty.sv to blinking\_led\_wink.sv.
- 2. In the blinking\_led\_wink.sv file, modify the assignment, assign  $led\_three\_on = 1'b0; to assign led\_three\_on = 1'b1;$ .
- 3. Create a new implementation revision, blinking\_led\_wink, by following the steps in [Creating Implementation Revisions](#page-12-0) on page 13.
	- *Note:* The blinking\_led\_wink revision must use the blinking\_led\_wink.sv file, and use the blinking\_led\_wink in the entity rebinding assignment.
- 4. Compile the revision by clicking **Processing** ➤ **Start Compilation**.

#### **Related Information**

[Intel Quartus Prime Pro Edition User Guide: Partial Reconfiguration](https://www.intel.com/content/www/us/en/programmable/documentation/tnc1513987819990.html#yom1486073324557)

## **Document Revision History for AN 797: Partially Reconfiguring a Design on Intel Arria 10 GX FPGA Development Board**

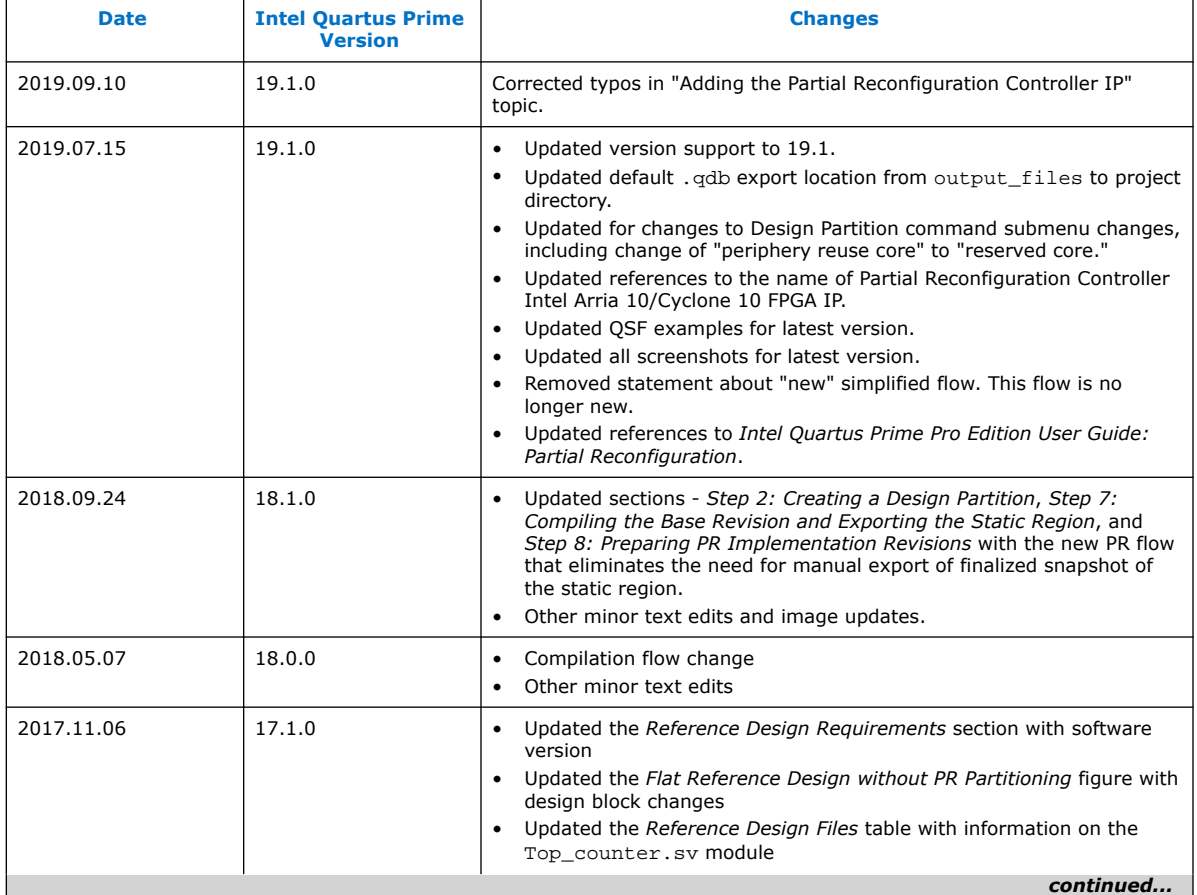

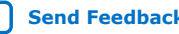

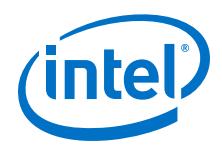

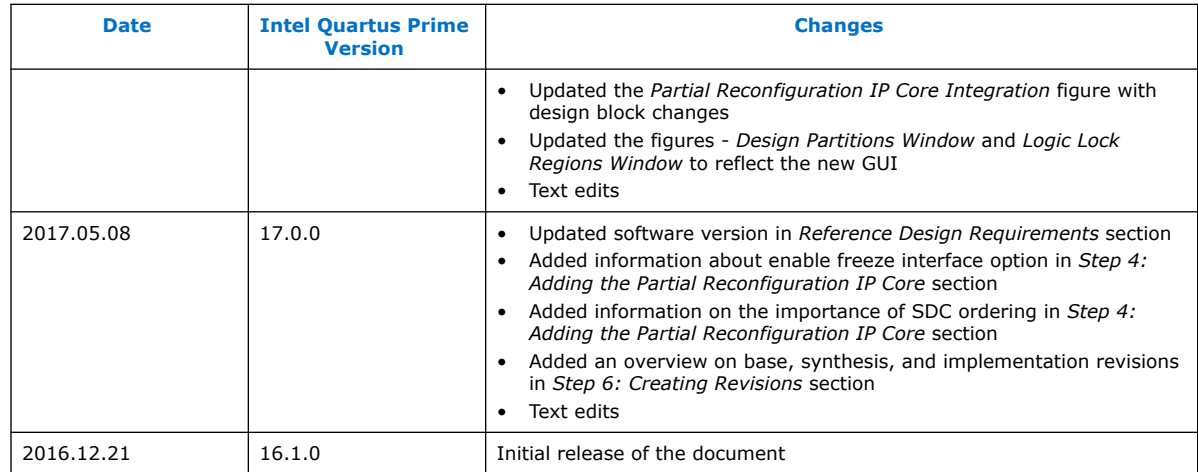

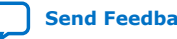